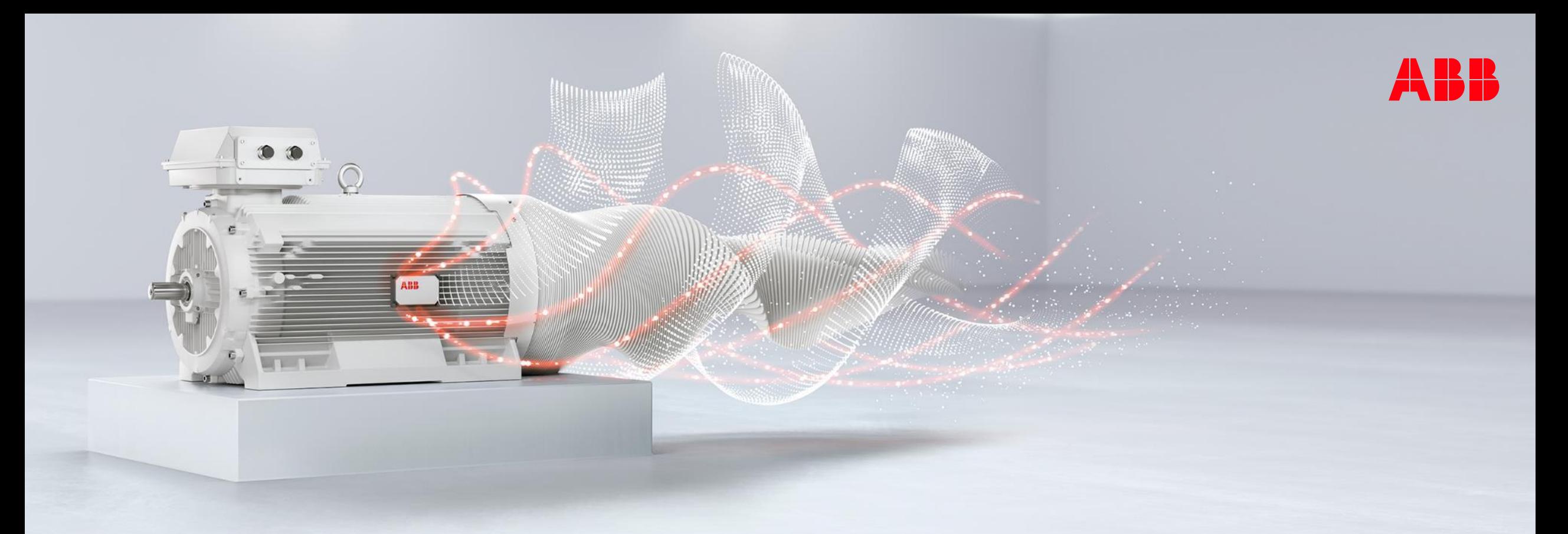

ABB MOTORS AND GENERATORS SERVICES, 2018

# **ABB Ability™ Smart Sensor**

App Initialization and User Management

App Version 6.4

First Use

**—**

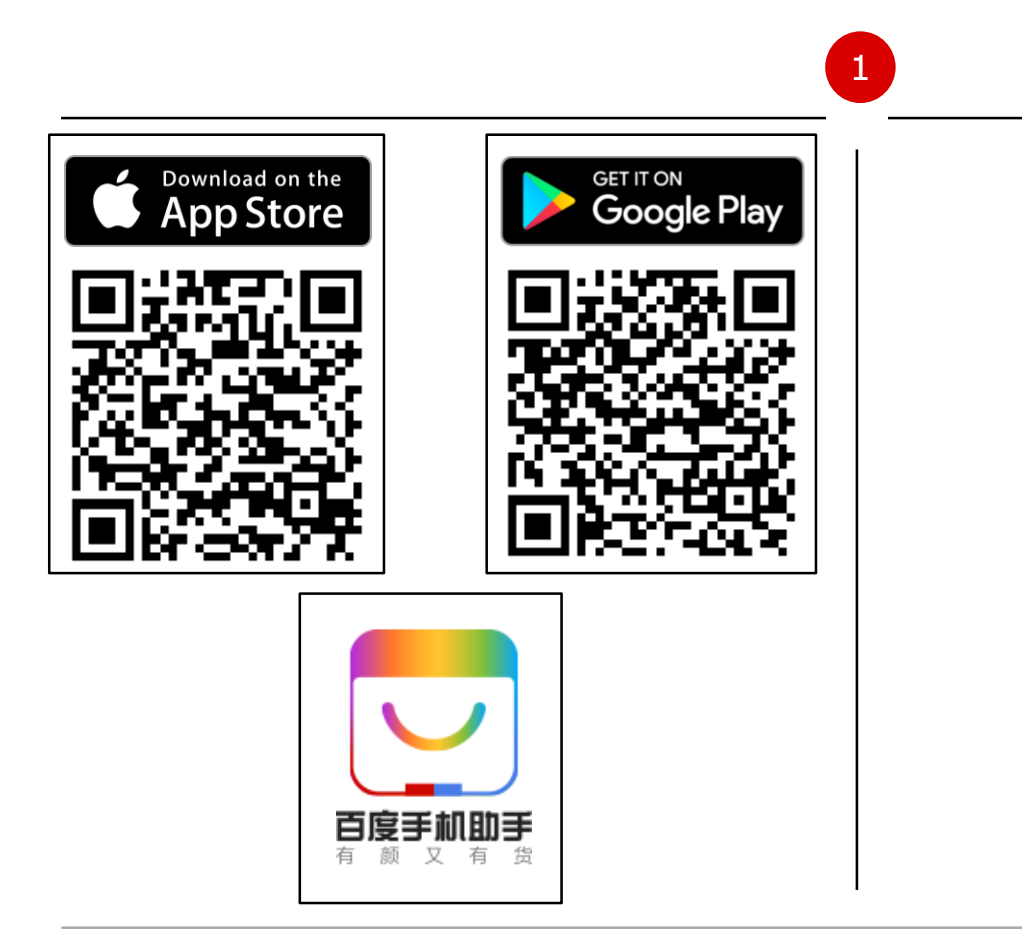

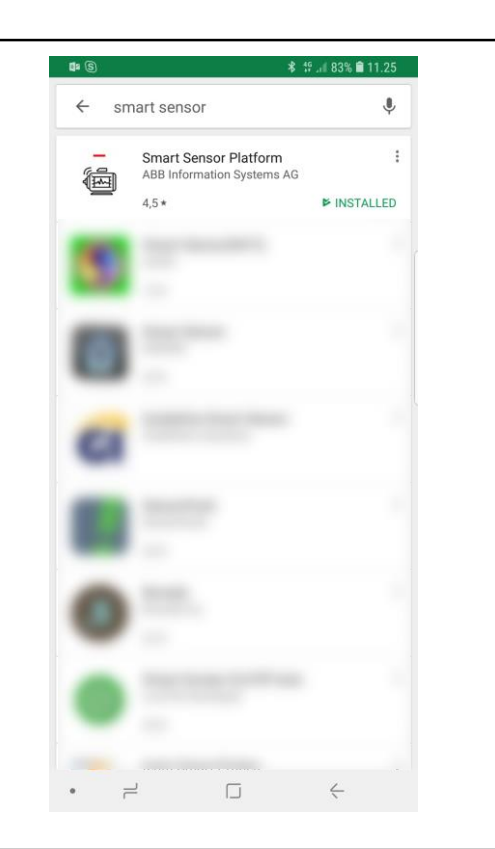

1. Download and install the Smart Sensor Platform App to your smart device from App Store (iOS), Google Play Store (Android) or Baidu Store.

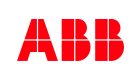

First Use

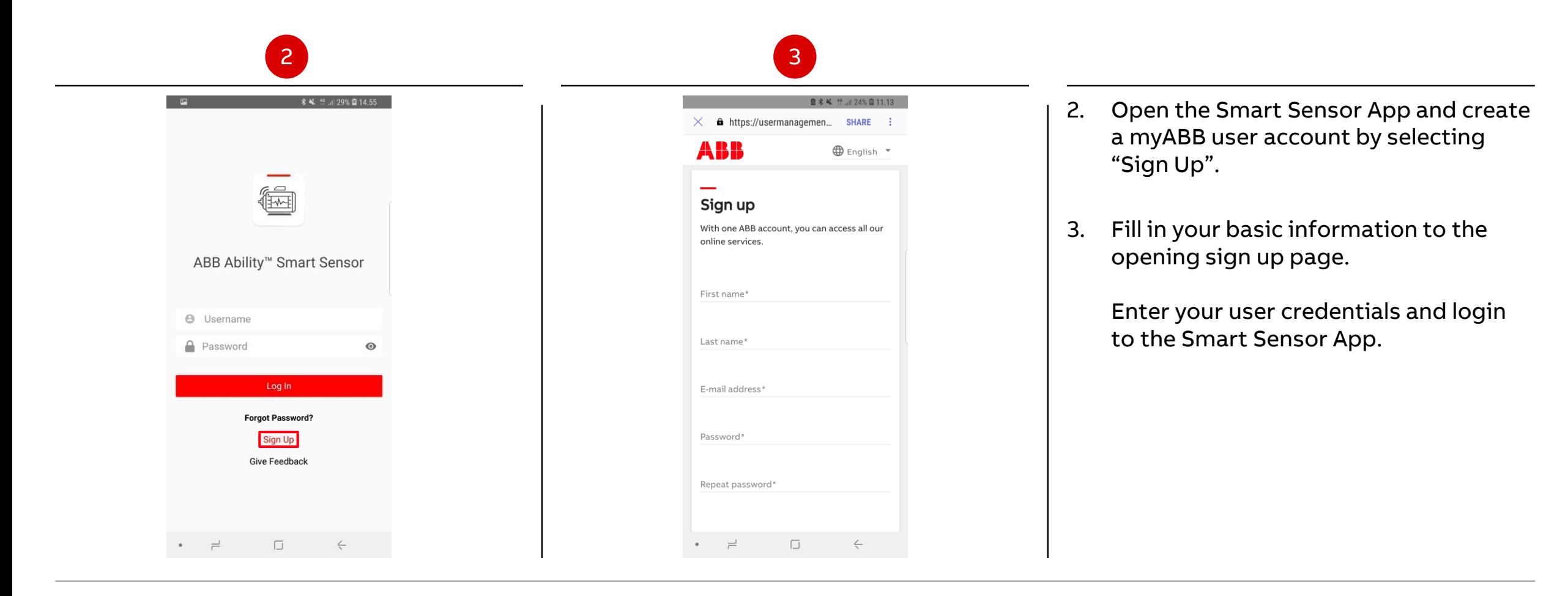

First Use

**—**

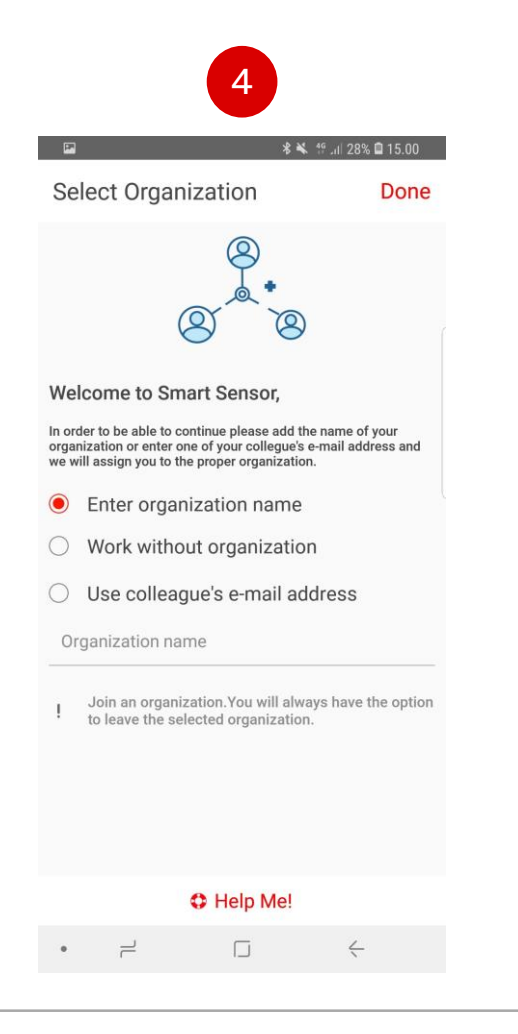

4. The Smart Sensor Platform can manage a large number of users and assets. For this purpose, we have introduced the concept of "Organization".

Every asset belongs to an organization. Users can move between organizations and get permissions to access data from assets within each organization. In most cases, you want to join an existing organization that has been created for your company. In order to join, you must either enter the name of that organization in the App or, if you do not know the name, enter the email address of another person who is already a member of that organization.

Working without an organization is mainly meant for playing around while you learn to use the Smart Sensor Platform, which means that you are not able to share access to data with other users. If you type an organization name that does not yet exist in the system, you are asked to confirm if you truly want to create a new organization.

First Use

**—**

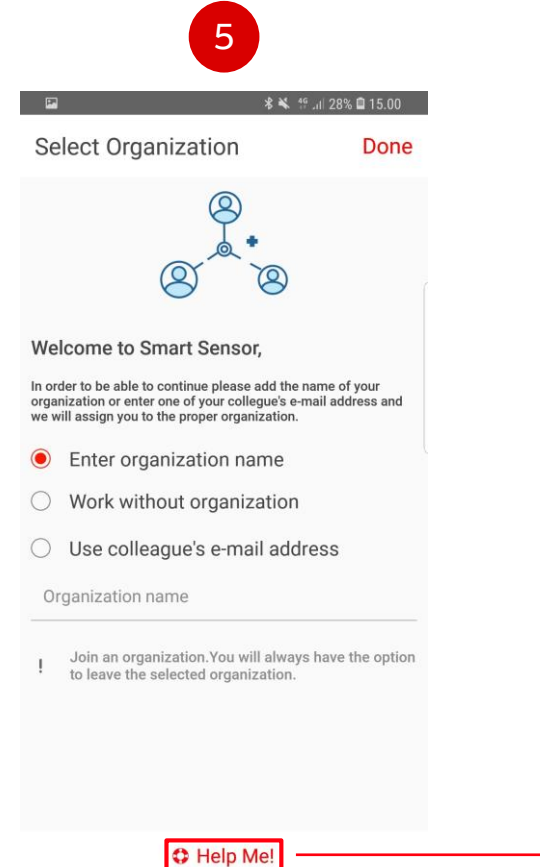

 $\rightleftharpoons$ 

 $\Box$ 

5. If you are not sure which option you should select while moving between organizations, you can always use the "Help Me!" function to follow a guided route to the correct selection.

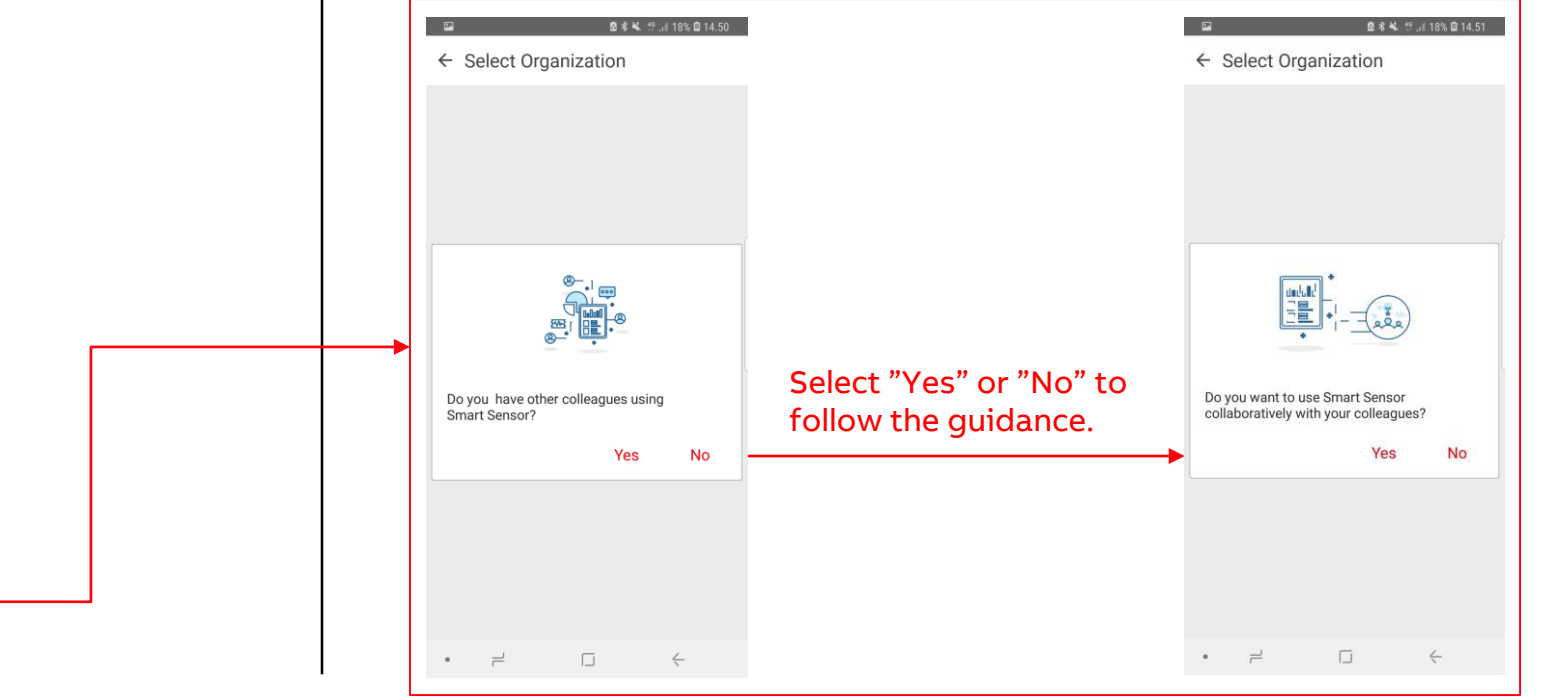

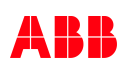

Smart Sensor App Main Menu

**—**

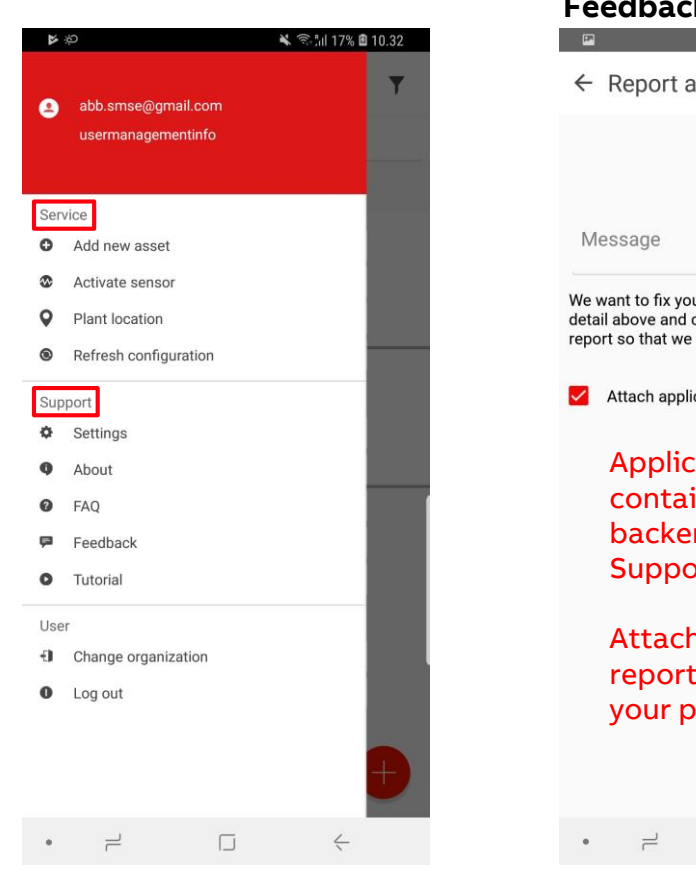

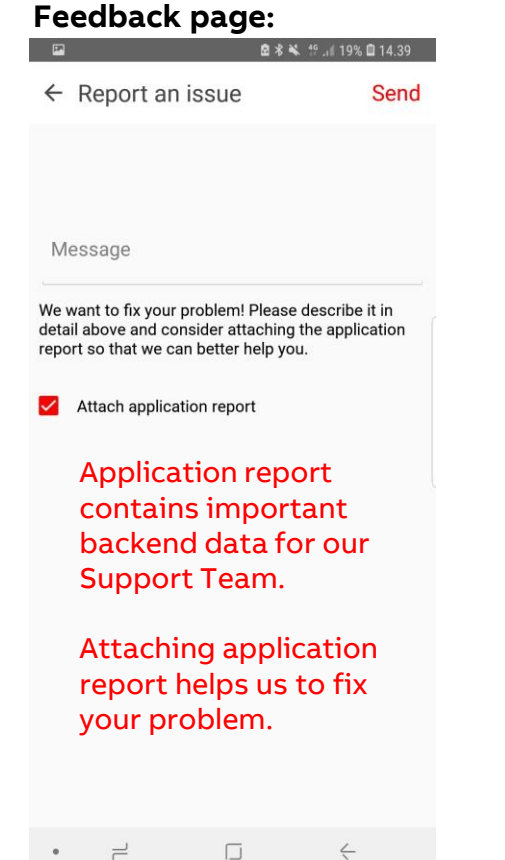

#### **Service:**

Activate and commission assets. Geographical location of your assets' plants. Refresh configuration to refresh backend data.

#### **Support:**

Settings: Define measurement units, language etc. About: App information FAQ: Frequently Asked Questions (link to the web page) Feedback: Report an issue directly to the Support Team Tutorial: Asset activation instructions

Asset List View

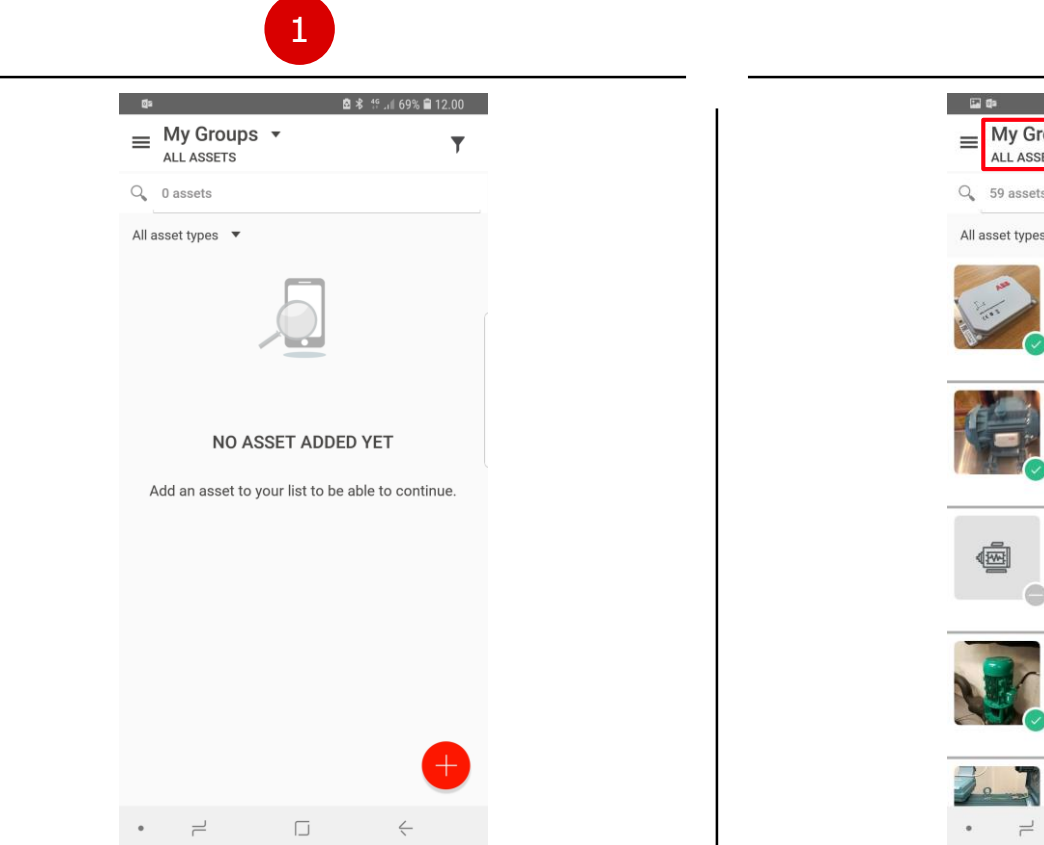

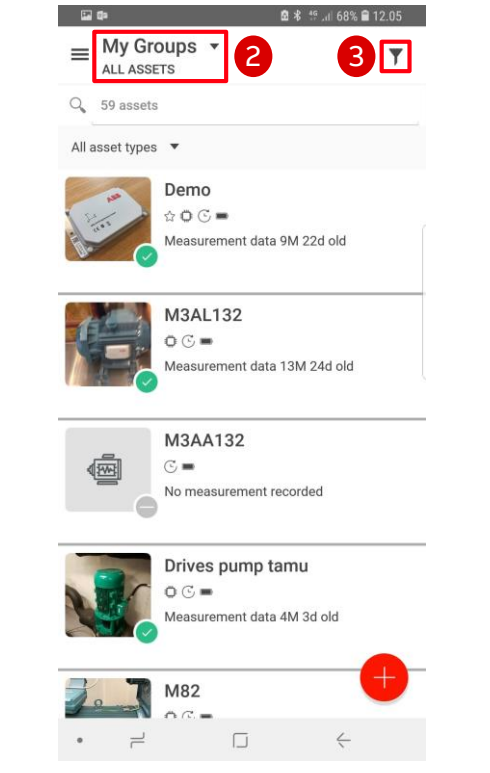

- 1. You won't be able to see any assets until you have been added to a user group(s). To gain access to a user group, you must contact the organization's Admin Group member.
- 2. After gaining accesses, you can sort the assets by different asset groups by selecting "My Groups" drop-down menu.
- 3. You can also filter the assets based on different properties by selecting the filter icon from the upper right corner.

Changing and Joining Different Organizations

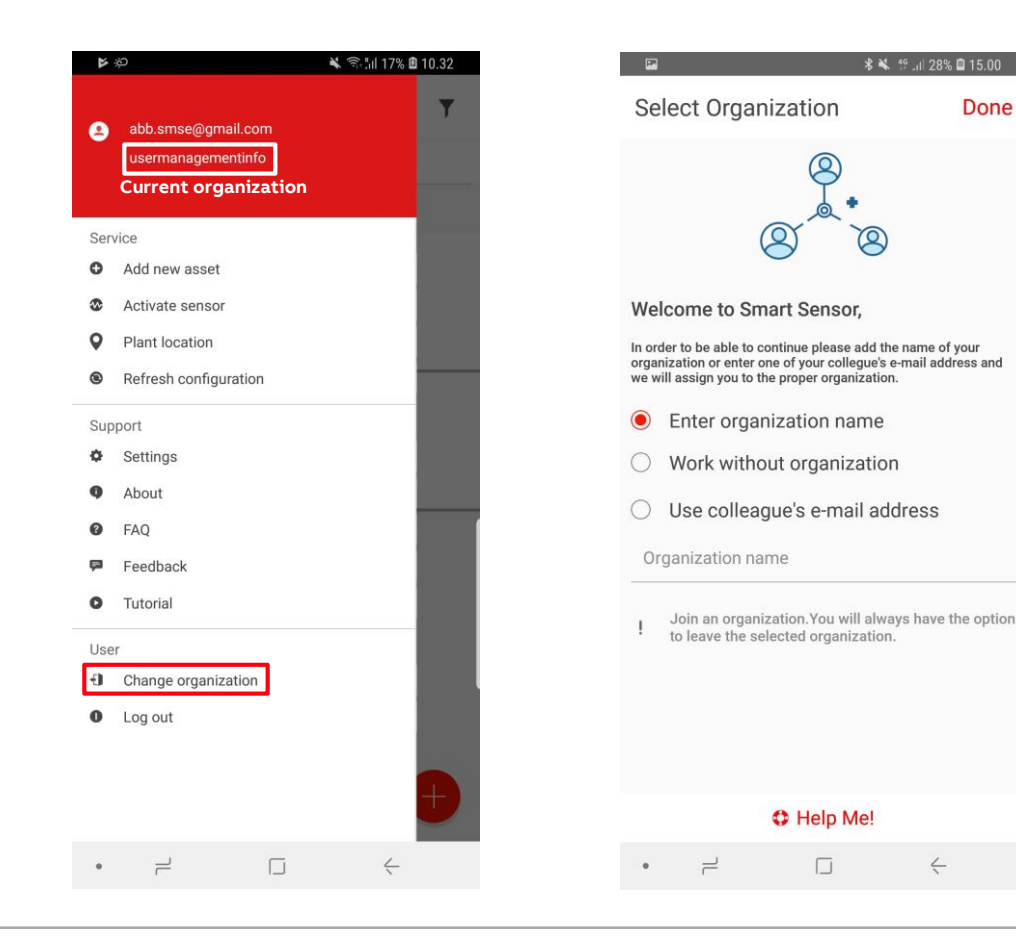

You can only see assets from one organization at a time. You can move between organizations from the main menu's "Change Organization" button.

**If you have access rights** to several different organizations, type the name of the organization you want to move into to "Enter organization name". If you type an organization name which doesn't exist, that organization will be created and you will become that organization's admin user.

**If you want to join** an existing organization, type the organization's name to"Enter organization name" or by writing a known member's e-mail address to "Use colleague's e-mail address". Organization's admin has to give you some asset group access before you can see the assets.

NOTE: If you want to move your sensor from one organization to another, it first has to be decommissioned from the old organization and then recommissioned to the new organization.

**—**

Smart Sensor Portal – Asset Monitoring

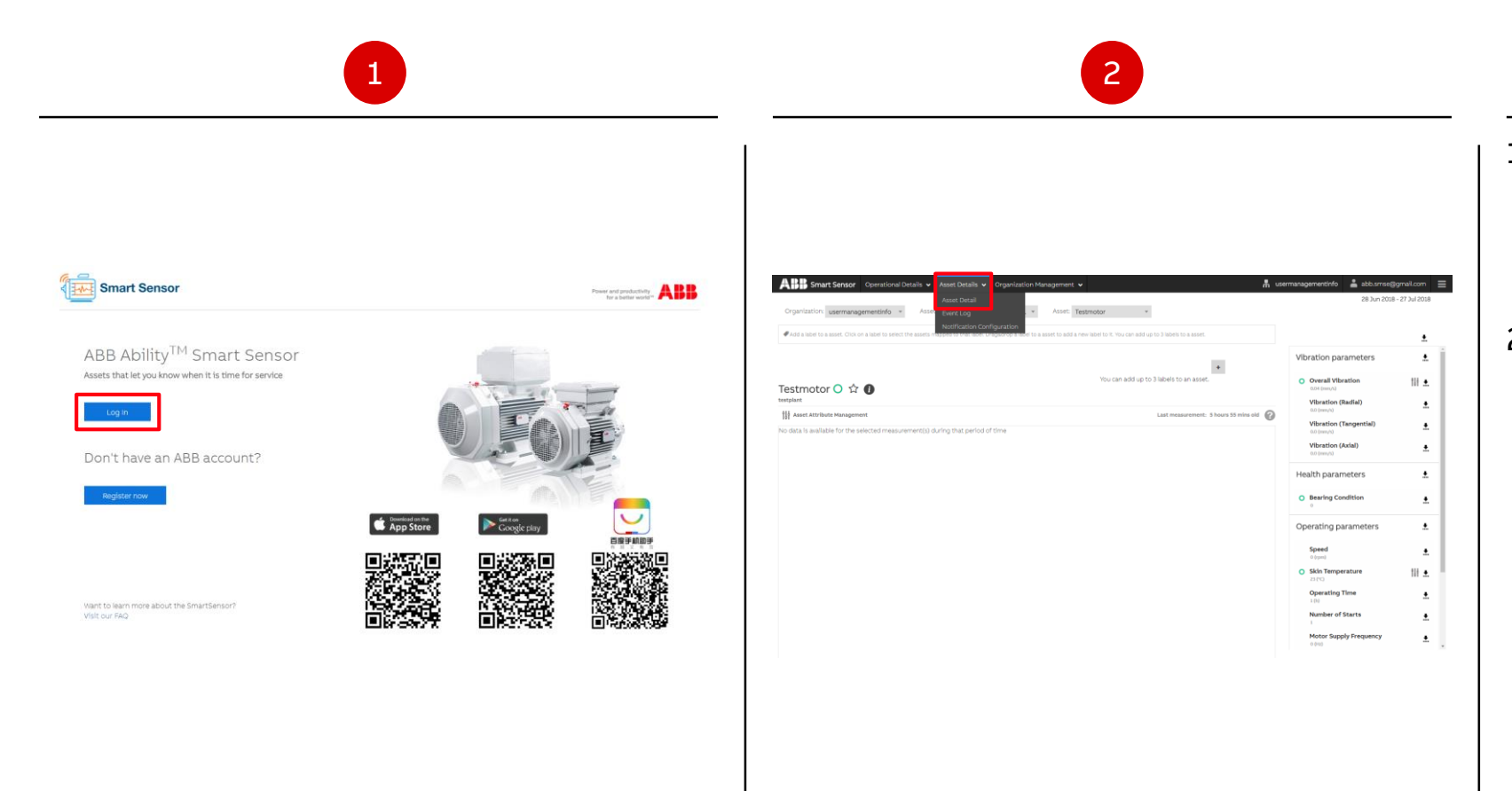

- 1. Log in to the Smart Sensor Portal with your myABB user credentials at [smartsensor.abb.com](https://smartsensor.abb.com/).
- 2. To search for individual asset's data, click on the "Asset Details" in the top menu, and then on the "Asset Detail" in the drop-down menu.

**—**

Smart Sensor Portal – Asset Monitoring

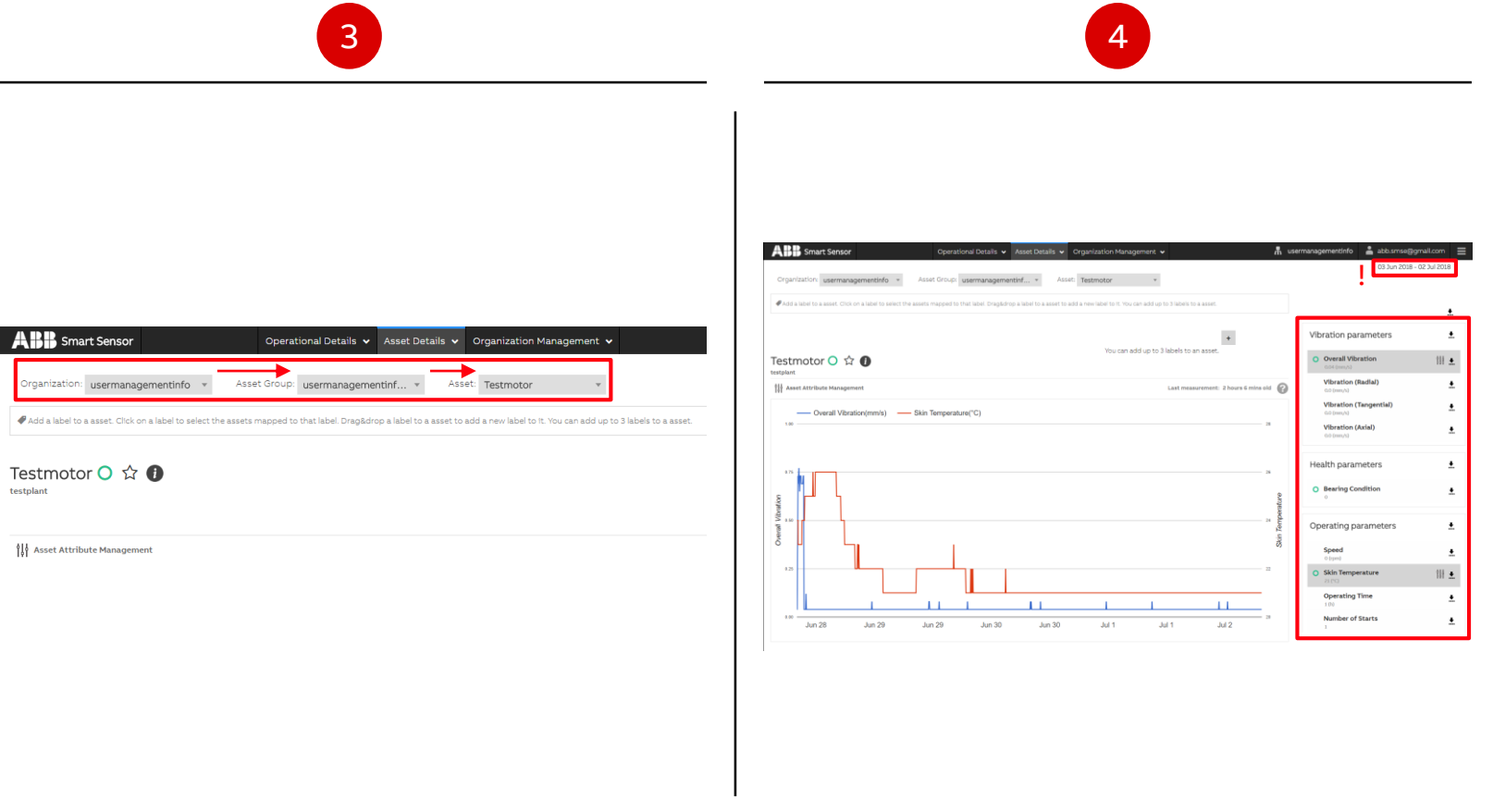

- 3. To search for an individual asset, click the asset's organization, asset group and asset name from the drop-down menus.
- 4. After selecting your asset, the graph view opens. The graphs can be added and modified from the page's right side selection menus.

In this example, the portal draws Overall Vibration and Skin Temperature graphs from the time period between 3 June and 2 July 2018.

NOTE: If the graph doesn't appear, please make sure your time period is defined correctly.

Smart Sensor Portal – Event Log

**—**

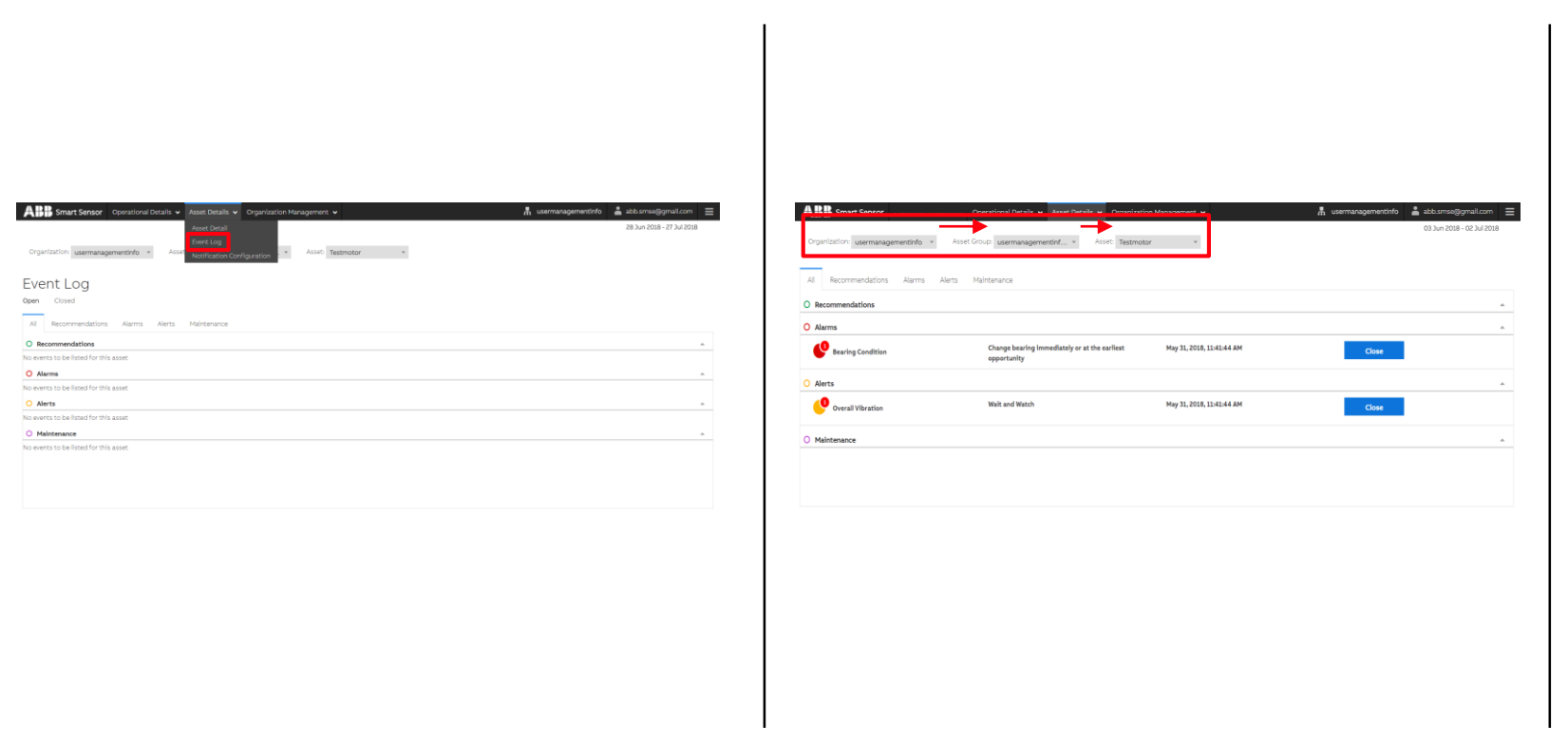

To see the event log of an individual asset, click on the "Asset Details" in the top menu, and then on "Event Log" in the drop-down menu.

Click the asset's organization, asset group and asset name from the drop-down menus.

The asset's event log opens and you are able to see the asset's open and closed alerts, alarms, recommendations and maintenance needs.

Access Management – Admin Types

**Admin Group Admin** (Organization Admin)

**—**

- Add members to the Admin Group

- Create new User Groups

#### **Admin Group Member**

**Create new Asset Groups** - Connect User Groups and Asset Groups

**User Group Admin**

- Add users to the particular User Group

Access Management – User Groups

Admins can modify user groups, asset groups and access types from the "Organization Management" tab.

- 1. Users can be added to the selected user group by **User Group Admins** in two ways.
- 2. Accessed asset groups can be added to the selected user group by **Admin Group Members** from the button under the Asset Groups list.

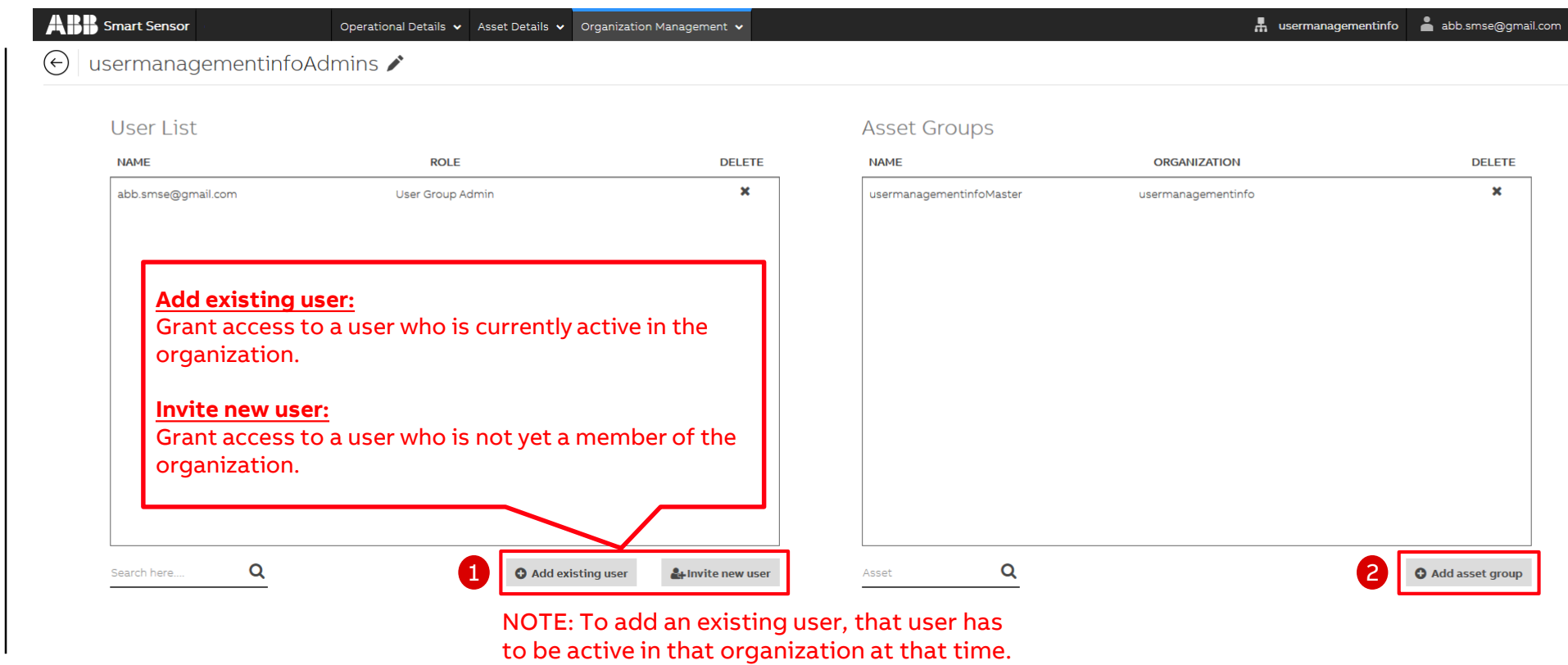

Access Management – User Groups, Example

In this example, all of the users in the fi.abb Admin Group, listed on the left, have accesses to all of the asset groups listed on the right.

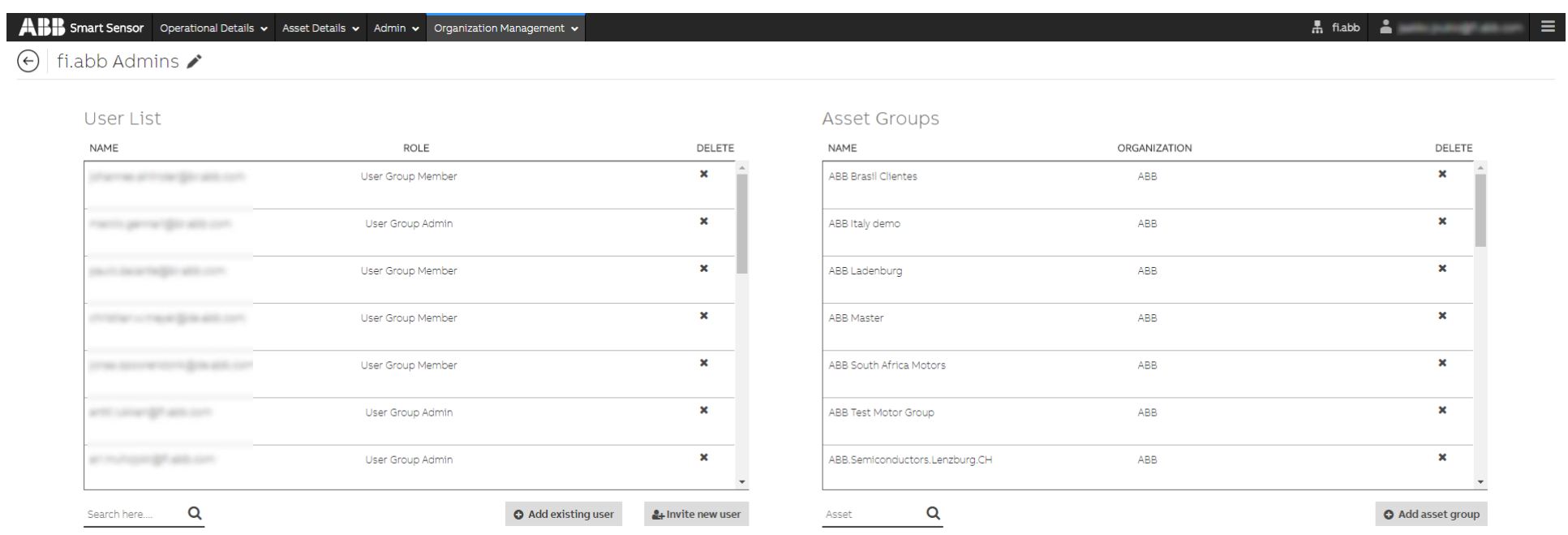

Access Management – Asset Groups

The list of the assets in the asset group is shown on the left on the "Asset Groups" page.

**—**

User groups with access to this asset group are listed on the right.

**Admin Group Members** 

can use the button "Add user group" if they want to allow other user groups access to this asset group.

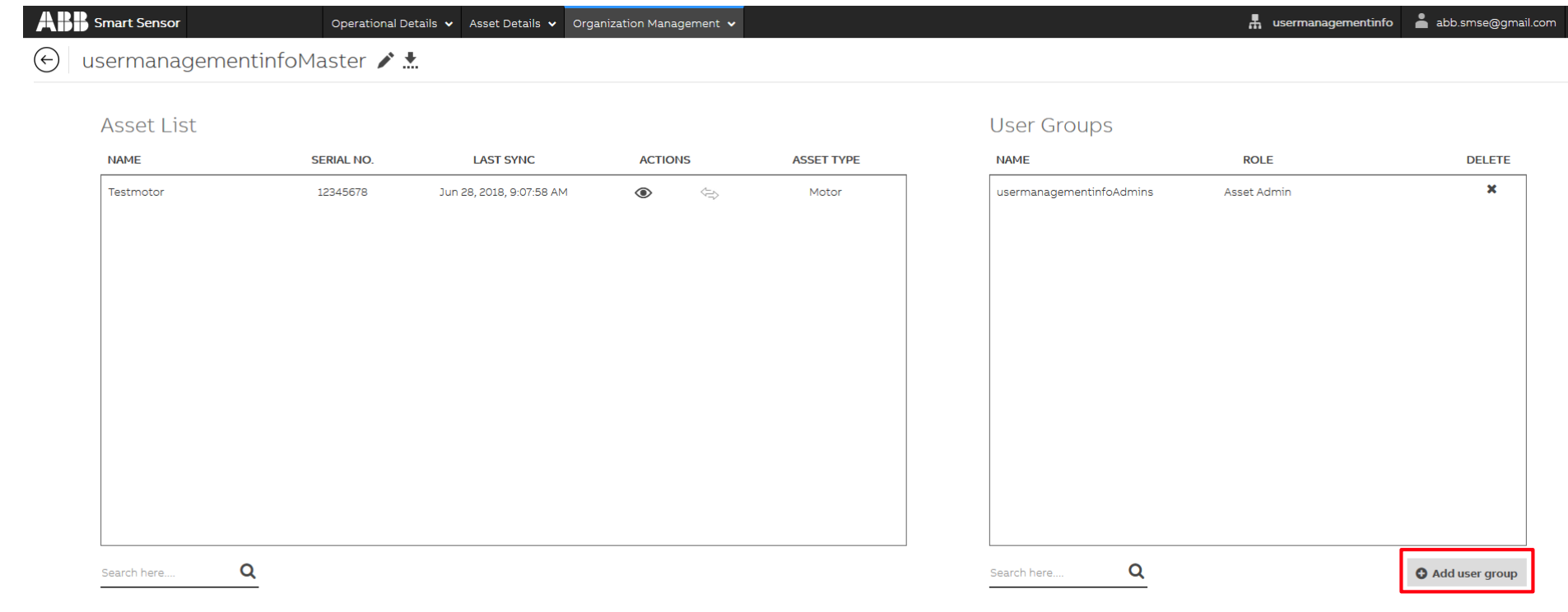

 $\equiv$ 

Access Management – Asset Groups, Example

In this example, the user group "Drives konehuone2" is accessible for all members of the three user groups listed on the right.

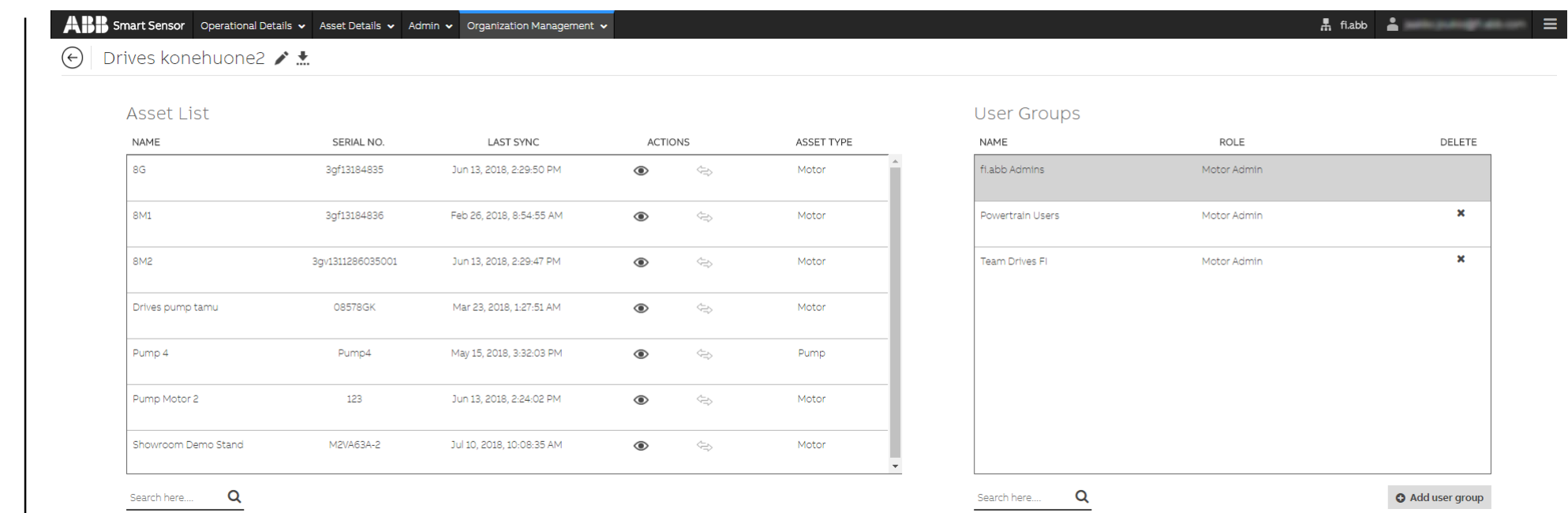

Relations between Organizations, Users & User Groups and Assets & Asset Groups

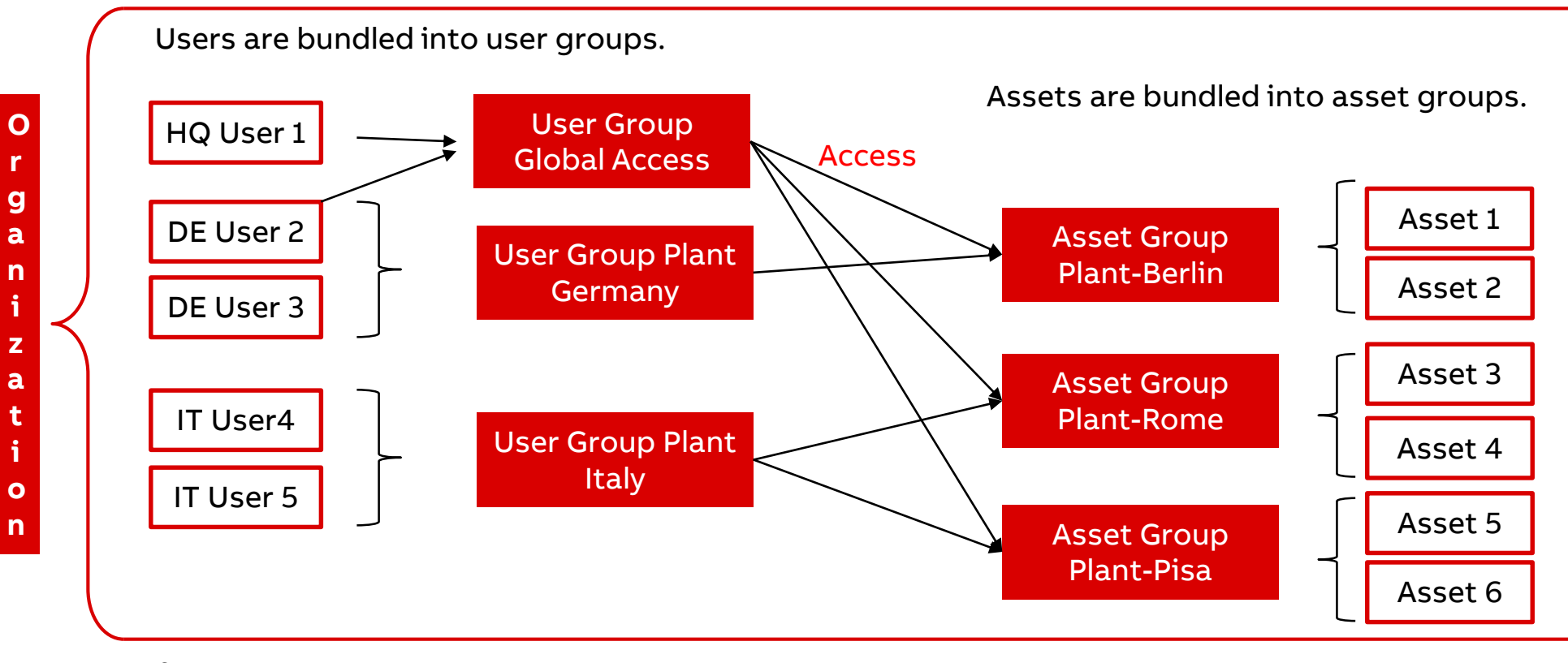

For further guidance, please see the [Access Management Instructions.](https://search.abb.com/library/Download.aspx?DocumentID=9AKK107045A8954&LanguageCode=en&DocumentPartId=&Action=Launch)

Organizations are containers for user groups and asset groups. The groups make it easier to add new users and assets.

A new user can be added to a user group and immediately get the same access to assets as older users.

A new asset on the plant can be added to a suitable asset group. Every user with a right access to that group will immediately see the new asset.

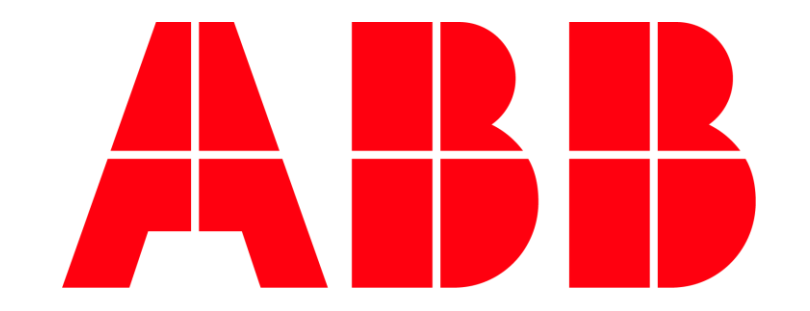